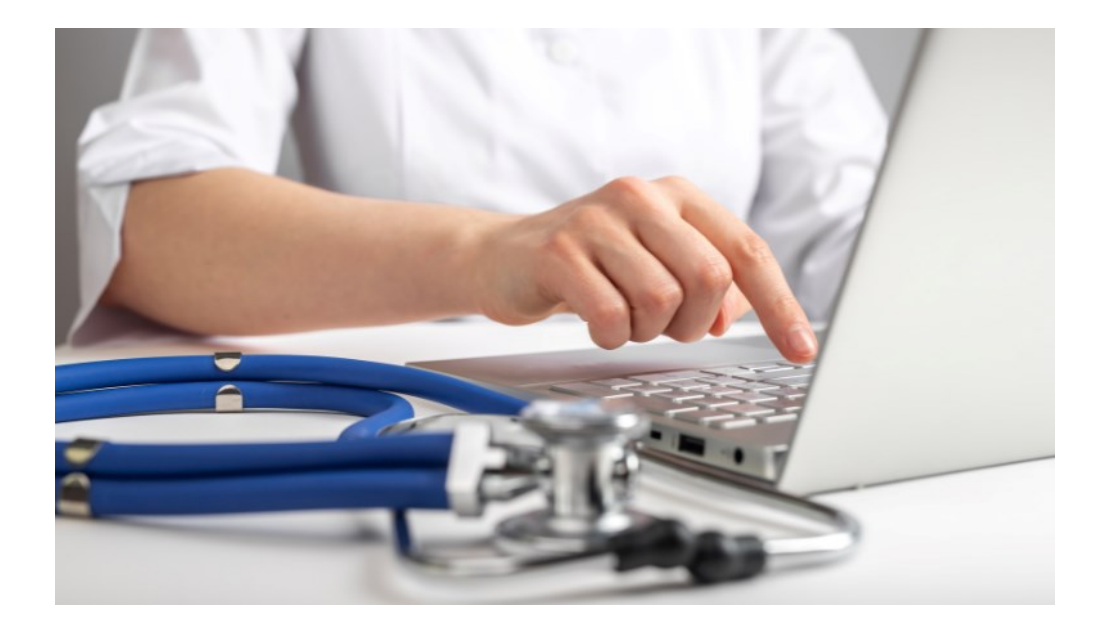

# **WERKBLAD DICTEERFUNCTIE**

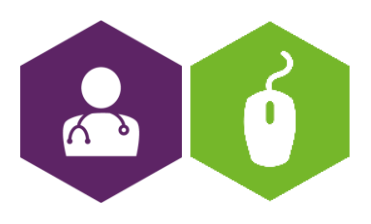

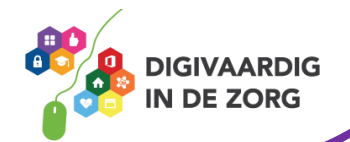

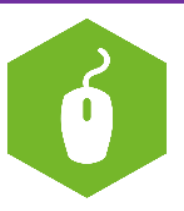

## **Uitleg dicteerfunctie**

Nooit meer typen, al je mails inspreken! Veel telefoons en computerprogramma's beschikken over een dicteerfunctie.

We bespreken de mogelijkheden voor iPhone, Android en Word.

### **Van spraak naar tekst op de iPhone**

Schakel eerst de optie dicteren in op een iPhone met iOS 12 of hoger.

- Tik op de app **Instellingen**.
- Tik op **Algemeen** > **Toetsenbord**.
- Onderaan staat 'Schakel dicteren in'. Is het schuifje hierachter grijs, tik er dan op.
- Tik op **Schakel dicteren in**.
- Het schuifje wordt groen en de dicteerfunctie is klaar voor gebruik. Op het toetsenbord staat naast of schuin onder de spatiebalk een pictogram van een microfoon. Overal waar je tekst kunt typen, kun je tekst inspreken. Bijvoorbeeld bij het maken van een notitie of een mail. Gebruik het als volgt:
- Tik op een plek waar je kunt typen.
- Tik op het toetsenbord op het pictogram van de microfoon.
- Onderin verschijnt een geluidsbalk. Praat nu in de microfoon. Spreek ook de leestekens uit. Denk aan 'komma', 'punt', 'vraagteken' of 'uitroepteken'. Maar ook 'nieuwe regel' of 'nieuwe alinea' kan.
- De tekst verschijnt in beeld. Ben je klaar met dicteren?Tik dan onder de geluidsbalk op het pictogram van het toetsenbord.

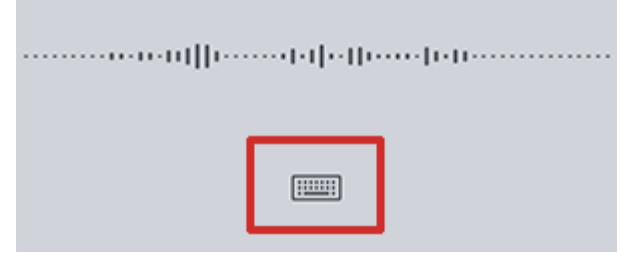

Check even of alles goed verwerkt is. Er kan wel eens wat mis gaan bij dialect, onduidelijk praten of gebruik van onbekende woorden. Pas de tekst dan eventueel nog aan via het toetsenbord.

### **Van spraak naar tekst op Android-smartphone**

De optie 'Google spraakgestuurd typen' is meestal automatisch ingeschakeld. Overal waar je tekst kunt typen, kun je ook woorden inspreken. Bijvoorbeeld bij het maken van een notitie of een mail. De volgende stappen zijn gebaseerd op een Samsung Galaxy S7 met Android 8:

- Tik op een plek waar je kunt typen.

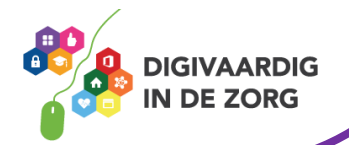

Het toetsenbord opent. Tik aan de bovenzijde van het toetsenbord op het pictogram van de microfoon.

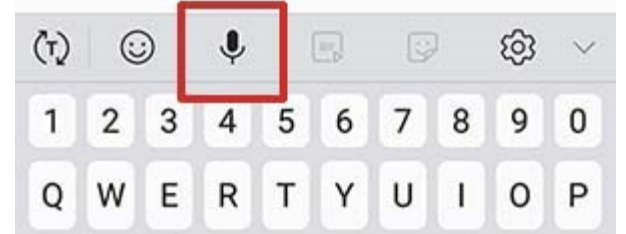

- De opnamefunctie verschijnt in plaats van het toetsenbord. Spreek nu in de microfoon. Spreek ook leestekens uit. Niet alle leestekens zijn mogelijk. Het volgende wel: punt, komma, uitroepteken en vraagteken. Daarnaast kan ook 'nieuwe regel' en 'nieuwe alinea'.
- Haal eventueel tussendoor tekst weg via het pictogram met het kruisje.

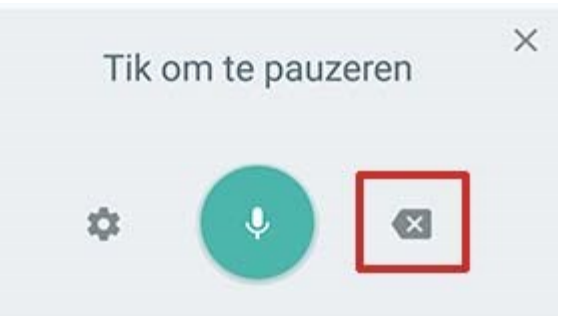

- Tik op het ronde pictogram met de microfoon om het dicteren te pauzeren of weer te starten.
- Sluit de spraakoptie via het kruisje rechtsboven.
- Check even of alles goed verwerkt is. Er kan wel eens wat mis gaan bij dialect, onduidelijk praten of gebruik van onbekende woorden. Pas de tekst dan eventueel nog aan via het toetsenbord.

#### **Dicteren gebruiken op pc of Mac**

Abonnees op Microsoft 365 die met Windows 10 of hoger werken, vinden de dicteerfunctie in het programma Word op hun apparaat.

- Start Word.
- Open een nieuw document met **Leeg document**.
- Klik in het tabblad 'Start' in de groep 'Spraak' op **Dicteren**.
- Wacht tot de functie gereed is. Dit kan enkele seconden duren.
- Spreek de tekst in. Let er op dat alle leestekens (punt, komma, puntkomma, etc) uitgesproken dienen te worden.
- Klaar met inspreken? Klik onderaan het venster op 'Dicteren stoppen', dit is het pictogram van een microfoon.

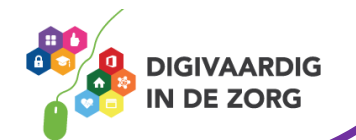

Bent u aan het inspreken en wilt u tussendoor iets verbeteren? Dat kan gewoon. Typ tussen het dicteren door de woorden of zinnen die u wilt toevoegen of corrigeren en praat daarna weer verder. Na afloop kan dit natuurlijk ook nog.

#### *Weetje*

*Weet je dat de meeste smartphones ook een dicteerfunctie hebben? Ideaal voor het snel inspreken van je to do list! Die kan je dan later terugluisteren.* 

*Deze informatie is afkomstig van <https://www.seniorweb.nl/tip/dicteren-in-word> en bewerkt door ROER voor Digivaardig in de Zorg. Heb je opmerkingen of vragen over dit lesmateriaal? Mail dan naar [info@digivaardigindezorg.nl.](mailto:info@digivaardigindezorg.nl)* 

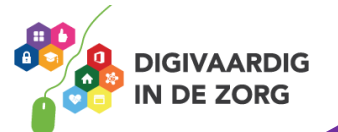